# **ARMATURA**

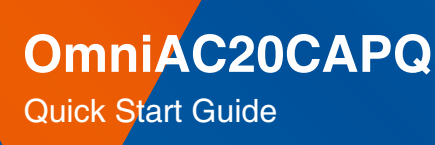

Version: 1.1

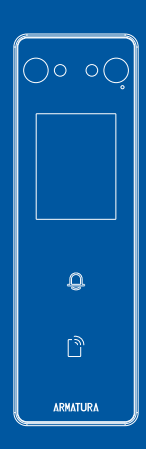

#### **Overview**

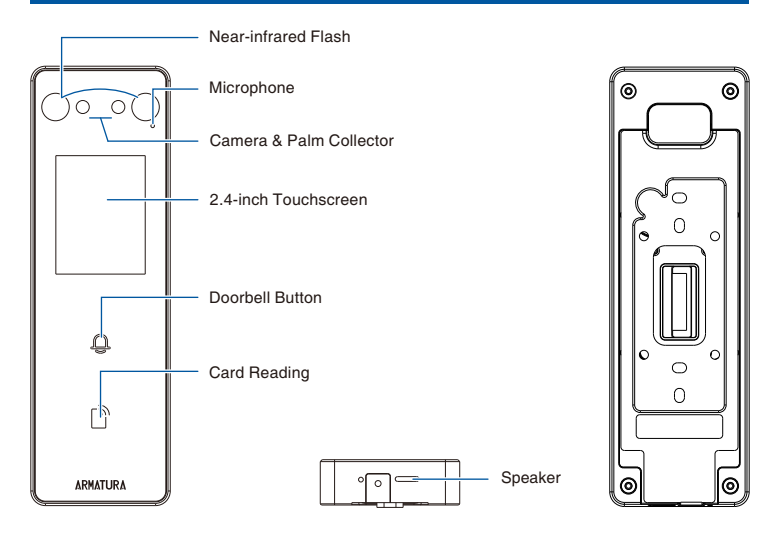

# **Terminal Block**

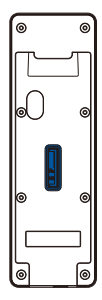

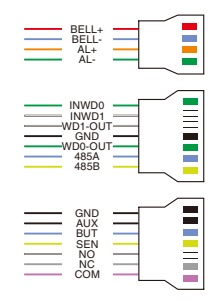

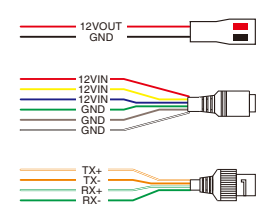

# **Installation Environment**

Please refer to the following recommendations for installation.

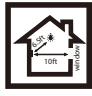

KEEP DISTANCE

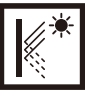

AVOID GLASS **REFRACTION** 

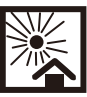

AVOID DIRECT SUNLIGHT AND EXPOSURE

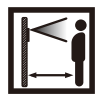

KEEP EFFECTIVE **DISTANCE** 0.3-2.5m

DO NOT KEEP YOUR FINGERS CLOSE

## **Recommended Palm Gestures**

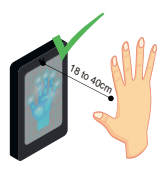

KEEP EFFECTIVE DISTANCE OF 18 to 40 cm

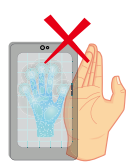

DO NOT KEEP PALM OUTSIDE COLLECTION AREA

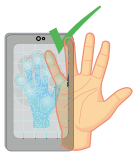

KEEP SPACES BETWEEN YOUR FINGERS

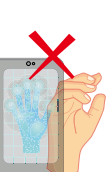

DO NOT KEEP YOUR FINGERS FOLD/CURLED

#### Note:

- Place your palm within 18 to 40 cm of the device. 1.
- Place your palm in the palm collection area, such that the palm is placed 2. parallel to the device.
- 3. Make sure to keep space between your fingers.

## **Device Installation**

#### **With Backplate:**

- Attach the mounting template sticker to the wall, and drill holes according to the mounting paper. 1.
- Fix the Backplate on the wall using wall mounting screws. 2.
- Attach the device to the Backplate. 3.
- Fasten the device to the Backplate with a security screw. 4.

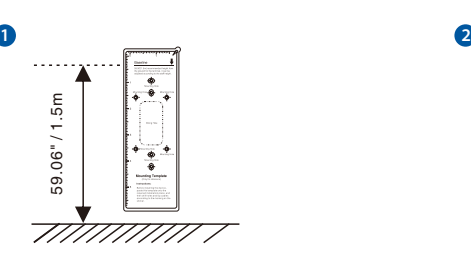

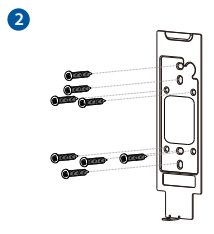

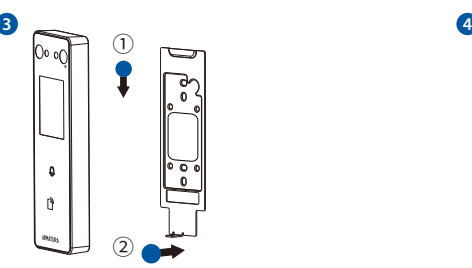

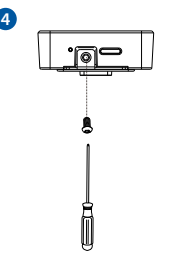

#### **With Back Cover** ★**:**

- 1. Attach the mounting template sticker to the wall, and drill holes according to the mounting paper.
- 2. Fix the Back Cover on the wall using wall mounting screws.
- 3. Attach the device to the Back Cover.
- 4. Fasten the device to the Back Cover with a security screw.

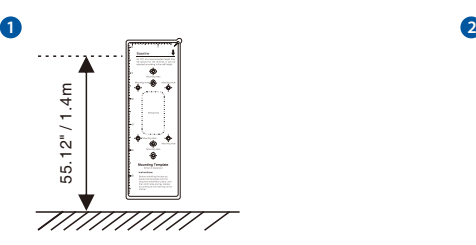

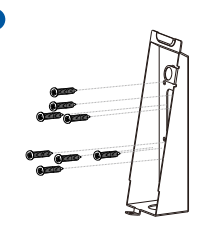

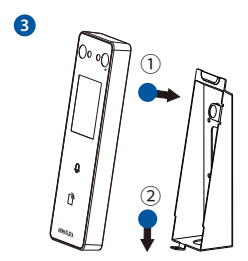

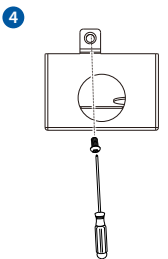

Note: Features and parameters with **★mark are not available in all devices.** 

# **Standalone Installation**

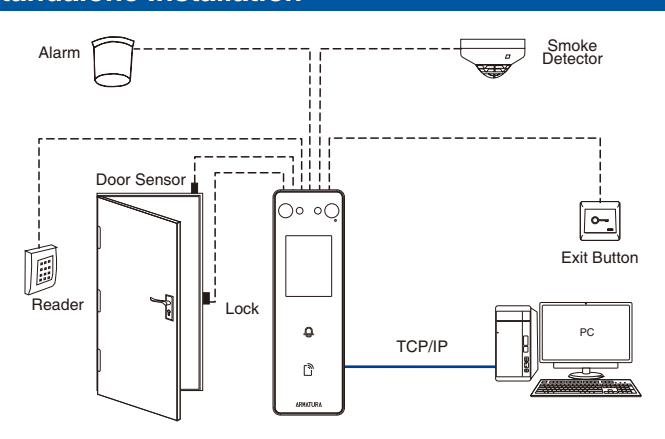

## **Power Connection**

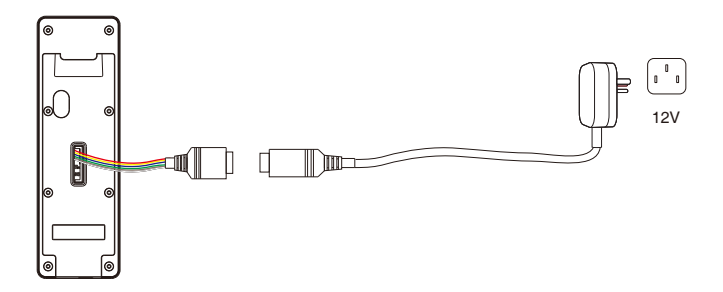

#### Recommended AC Adapter

- 1.  $12V \pm 10\%$ , at least 1500 mA.
- 2. To share the power with other devices, use an AC Adapter with higher current ratings.

# **Ethernet Connection**

Connect the device and computer software over an Ethernet cable. As shown in the example below:

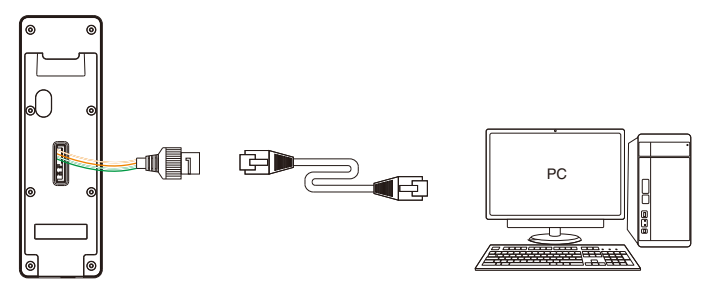

Default IP address: 192.168.1.201 Subnet mask: 255.255.255.0

IP address: 192.168.1.130 Subnet mask: 255.255.255.0

ł

Click on [COMM.] > [Ethernet] > [IP Address], input the IP address and click on [OK].

Note: In LAN, the IP addresses of the server (PC) and the device must be in the same network segment when connecting to the software.

#### **Wiegand Reader Connection**

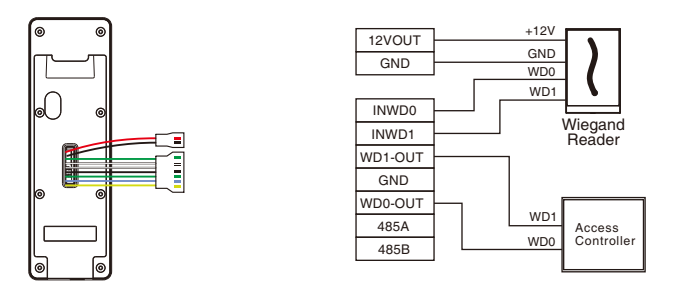

Note: 485A and 485B can be connected to the Barrier gate or the 485 Reader, separately, but cannot be connected to the gate and reader at the same time.

# **RS485 Connection**

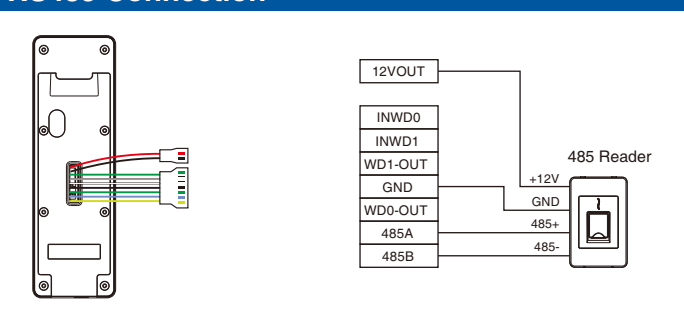

# **Door Sensor, Exit Button, Auxiliary Connection**

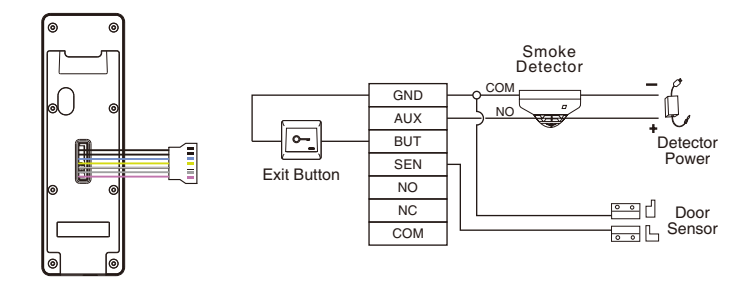

#### **Lock Relay Connection**

The system supports Normally Opened Lock and Normally Closed Lock. The NO LOCK (normally unlocked when power-on) is connected with 'NO' and 'COM' terminals, and the NC LOCK (normally locked when power-on) is connected with 'NC' and 'COM' terminals. Take NC Lock as an example below:

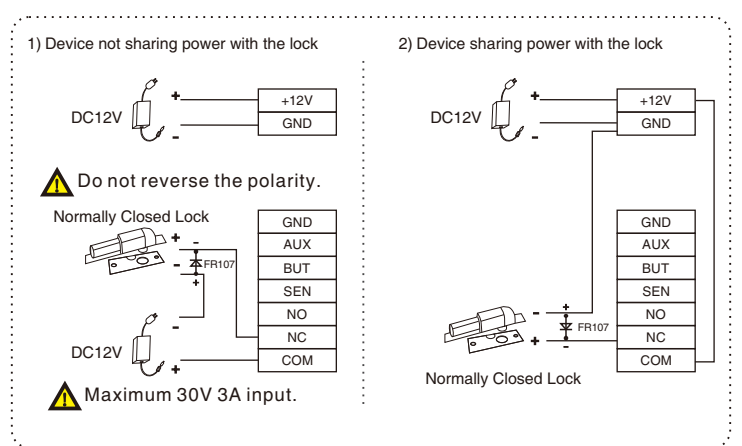

## **Alarm Connection**

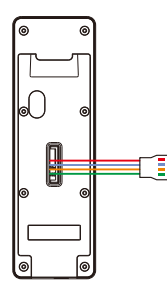

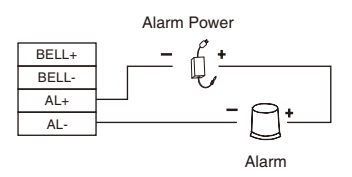

# **User Registration**

When there is no super administrator set in the device, click on  $\blacksquare$  to enter the menu. Add a new user and set User Role to Super Admin, then the system requests for the administrator's verification before entering the menu. It is recommended to register a super administrator initially for security purposes.

Click on  $\mathbb{R}^*$  > [User Mgt.] > [New User] to register a new user. The options include entering the user ID and Name, setting User Role, registering Palm, Face, Card and Password, adding User Photo and Access Control Role.

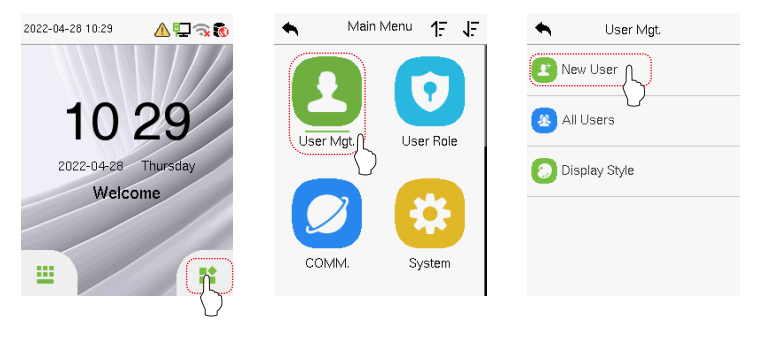

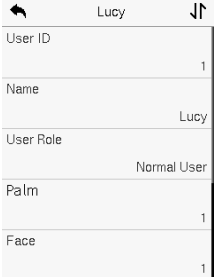

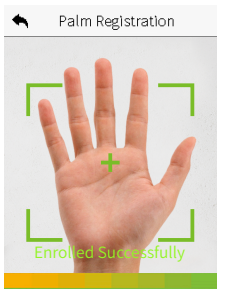

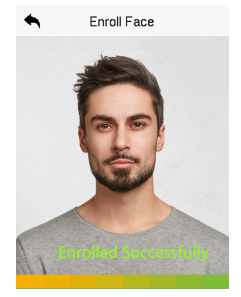

## **Ethernet Settings**

Click on  $\frac{1}{2}$  > [COMM.] > [Ethernet] to set the network parameters. If the TCP/IP communication of the device is successful, the icon  $\Box$  will be displayed in the upper right corner of the standby interface.

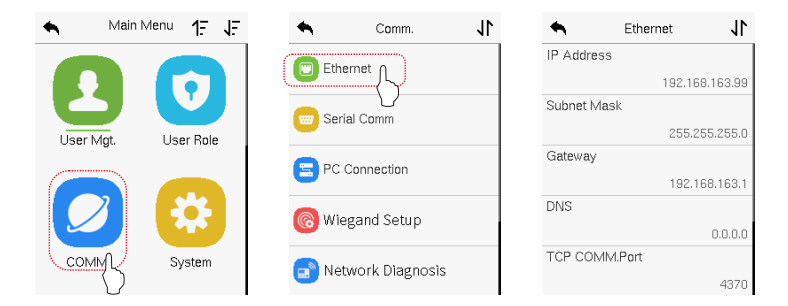

# **Access Control Setting**

Click on  $\mathbb{R}^*$  > [Access Control] to enter the access control management interface and set relevant parameters of access control.

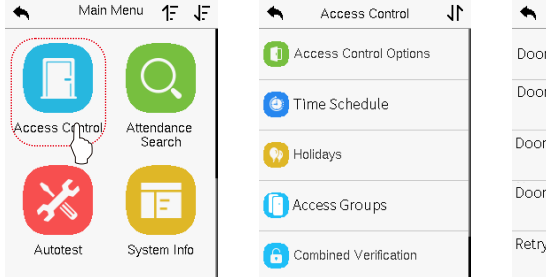

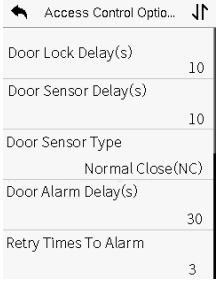

## **Health Protection**

Click on  $\frac{1}{2}$  > [System] > [Health Protection] to enable mask detection.

When the Allow Unregistered People to Access is enabled, optionally, set Enable Capture of Unregistered Person to save the temperature data.

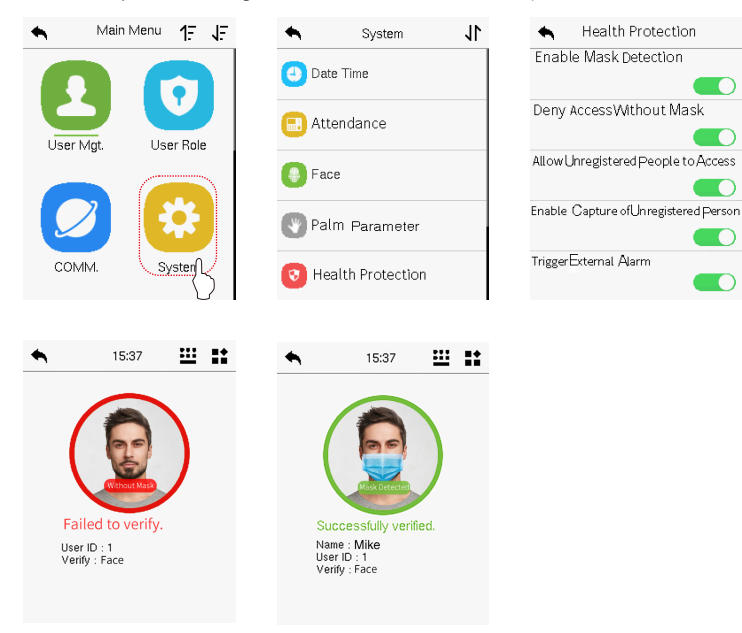

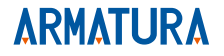

ARMATURA LLC www.armatura.us E-mail:sales@armatura.us Copyright @ 2022 ARMATURA LLC. All rights reserved.